**Завдання**. Створіть базу даних, яку наведено нижче.

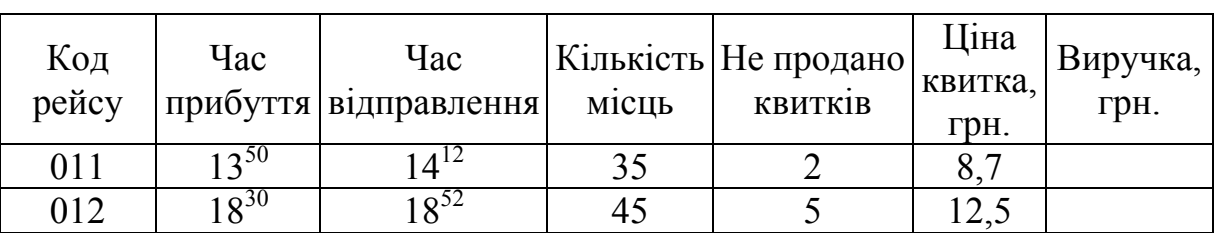

## **Відомість реалізації квитків по автостанції №1**

- 1. Заповніть БД відповідними даними.
- 2. Робочий аркуш назвіть: "БД Автостанція".
- 3. У полі **Виручка** зробіть розрахунок.
- 4. У полях **Час прибуття**, **Час відправлення** вкажіть числовий формат **Время**.
- 5. Використовуючи форму даних введіть самостійно 6-8 записів.

Для запуску форми: **Данные-Форма**

- 6. Застосуйте оформлення.
- 7. Відкрийте форму даних. Перейдіть на 4-ий запис та змініть кількість не проданих квитків.
- 8. Виведіть в БД записи, в яких кількість не проданих квитків менше 7 (використати розширений фільтр).

## **Розширений фільтр:**

- Виділити шапку таблиці.
- Скопіювати шапку таблиці нижче самої таблиці.
- Нижче нової шапки таблиці у клітинці потрібного стовпця задати умову фільтрації
- **Данные Фильтр Раширенный фильтр**
- У полі **Диапазон условий** ставимо курсор і потім виділяємо нову шапку таблиці разом з рядком, у якому знаходиться умова фільтрації.
- **ОК.**
- 9. Виведіть записи БД в алфавітному порядку для поля **Код рейсу**.

Для сортування використовуйте кнопки

10.Використовуючи *Автофільтр*, виведіть на екран дані часу відправлення в

## першій половині дня.

**Автофільтр:** 

- Виділити потрібний стовпець.
	- **Данные Фильтр Автофильтр**

## 11. Виведіть загальний підсумок по полю **Виручка**.

**Підсумки:** 

- Активізувати довільну клітинку вихідної таблиці.
- **Данные Итоги**

Результати виконаної роботи по пунктах 8-11 даного завдання зберегти на окремих аркушах робочої книги для перевірки викладачем.